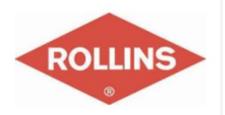

### SendPro® Enterprise

# TRAINING

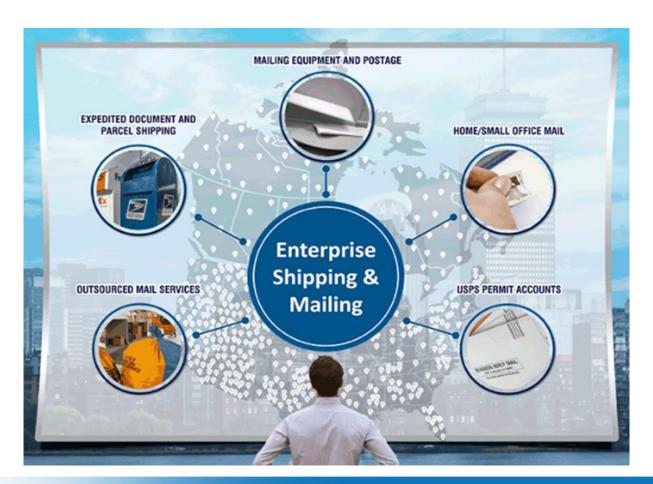

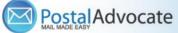

## What is Send Pro Enterprise?

Send Pro enterprise is a multi carrier shipping software application that helps organizations streamline their shipping operations by refining cost management and it helps users discover savings opportunities when shipping by allowing them to rate shop for the best shipping option at the best negotiated discounted rate.

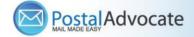

#### **Table of Contents**

- How to Log In to Send Pro Enterprise
- How to Ship a Package
- How to See Shipping History, Track and Void a Shipment
- How to Print Stamps
- How to Send Certified Mail/Proof of Mailing
- How to Re-Print Stamps
- How to view stamp print history
- How to Align the Printer correctly to print stamps
- Rollins Ordering Supplies
- Internal Rollins Support

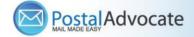

### How to Log Using the Single Sign On Feature

Link to the Application -

https://rollins.sendproenterprise.com/Composer/Runtime/Index/Desktop%20App

(This should work with Single Sign On) – If it asks you for a username and password, you may not be set up properly. Have your RAA submit a case through our portal to make sure your credentials are entered properly

**NOTE:** If you do not have access to the application postal advocate will need authorization from your RAA to be added.

Information needed to add a user is:

- Full Name
- Phone Number
- Email
- Employee Number
- Branch Number

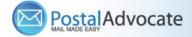

# Ongoing Rollins Support – Submit a Case

#### https://www.postaladvocate.net/index.php?/landingpage/Rollins

Select the kind of support you need, enter the information on the right and then hit next. A case will be created, you will get an email confirming the case number, and Postal Advocate will reach back within 24 hours to help resolve the issue.

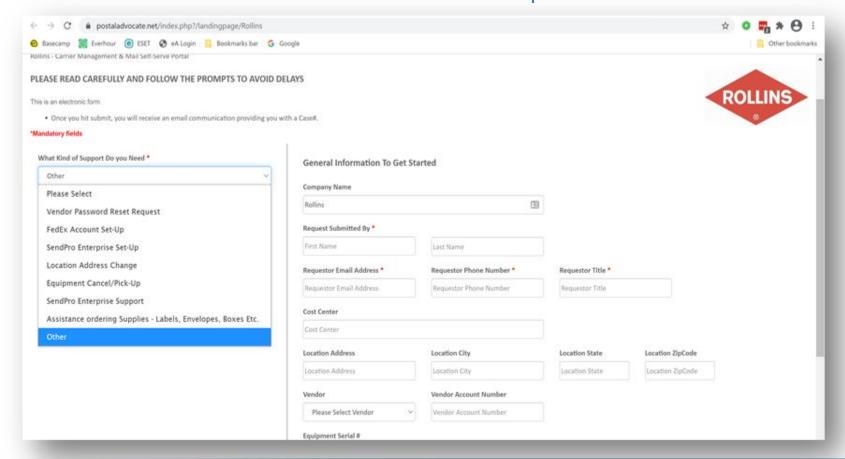

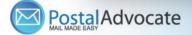

#### How to Align the Printer correctly to print stamps

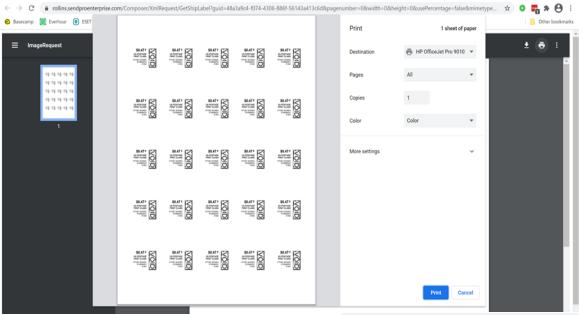

- Stamp Sheet Printer Alignment (Using Google Chrome – Recommended Browser)
- When a user is doing a test print, in the printer dialog box, click the **MORE SETTINGS** down arrow. In the **SCALE** section in image 2, select "**Default**". Put the test print page in and make sure the print lines up. Then hit **PRINT**.

If the user is having a difficult time controlling what print tray their printer feeds from, they need to do the following:

Right click on START and then go to SETTINGS>PRINTERS AND SCANNERS> Select your printer> MANAGE>PRINTER PROPERTIES>DEVICE SETTINGS>OUTPUT SETTINGS> Choose the tray you put paper in.

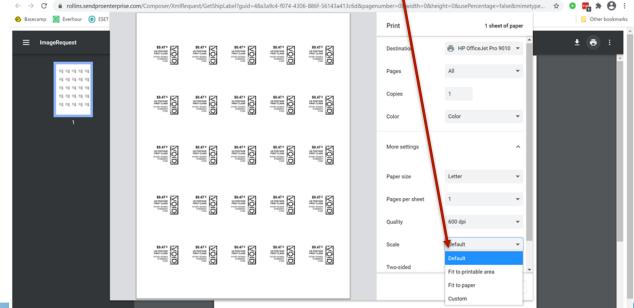

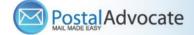

#### Rollins – Ordering Supplies

Ordering Supplies – This can be done through Ariba. These are the most common supply items:

<u>Shipping Labels</u> – These are from Office Depot - You can print 4X6 shipping labels for FedEx and Priority Mail on regular white paper and either slide it into a clear pouch or tape it to the item. If you want self-adhesive shipping labels these are your best bet.

- Avery® TrueBlock® White Laser Shipping Labels, Internet, 5126, 5 1/2" x 8 1/2", Pack Of 200

<u>Scales</u> – These are from Office Depot - These are being sent as a batch when new divisions are being set up but if you need an additional scale or are a new user, they can be ordered direct from Office Depot. These are the scales that we recommend:

- DYMO® M5 Digital Postal Scale Item # 780117 5 LB
- DYMO® M25 Digital Postal Scale Item # 780153 25 LB

Boxes - order supplies for FedEx and UPS through PB.com - https://www.pitneybowes.us/shop/home/en-us/storeus

<u>Stamp Sheets</u> – <u>ONLY ORDER STAMP SHEETS THROUGH PITNEY BOWES MARKETPLACE</u>. Part number Item #SL-SPM01 and cost \$3.99 for 125 Stamps (5 sheets of 25 stamps). We recommend ordering enough to last you at least 1 month. See the Ariba instructions below.

Rollins Marketplace > Catalog > Pitney Bowes > Buy from Supplier > Office Products > Select the Labels > Add to Cart and check out.

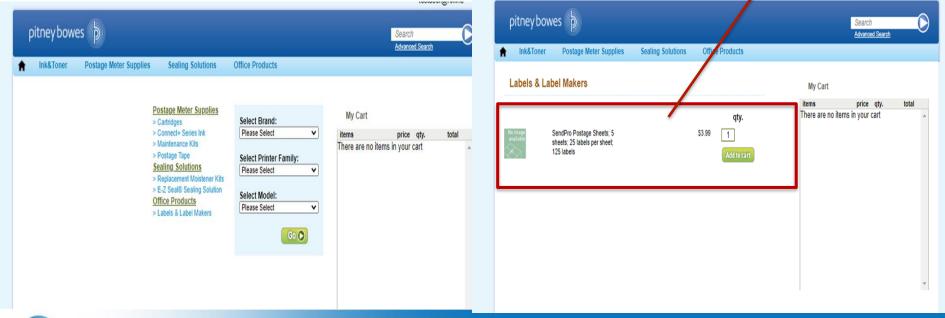

## **Additional Tips**

- Pitney Bowes/Send-Pro Enterprise Support, They have a very helpful series of screen shots and web tutorials. :

https://www.pitneybowes.com/us/support/products/sendpro-enterprise-support.html

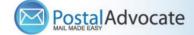

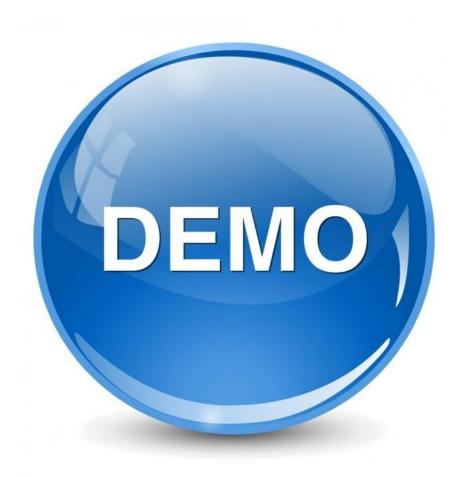

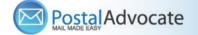

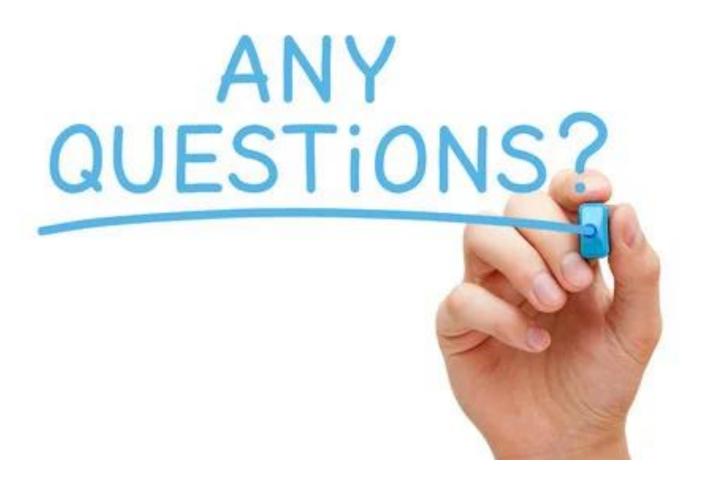